# **AIS QuickStart Guide**

*How to View Exams Uploaded to AIS*

op<br>de: **Open up Internet Explorer on the desktop and go to the following website:**

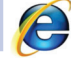

NTECH

**www.antechimagingservices.com**

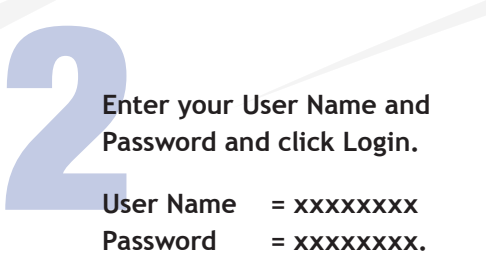

**User Name = xxxxxxxx** Password = xxxxxxxx.

**\*** *There is a "forgot username and /or password" option if needed.* 

To find a study, use the drop down menu<br>titled "From Study Date" and enter<br>"Date Range" to locate the patient you<br>are looking for. Be sure to populate<br>the dates in field "To Study Date". **titled "From Study Date" and enter "Date Range" to locate the patient you are looking for. Be sure to populate the dates in field "To Study Date".**

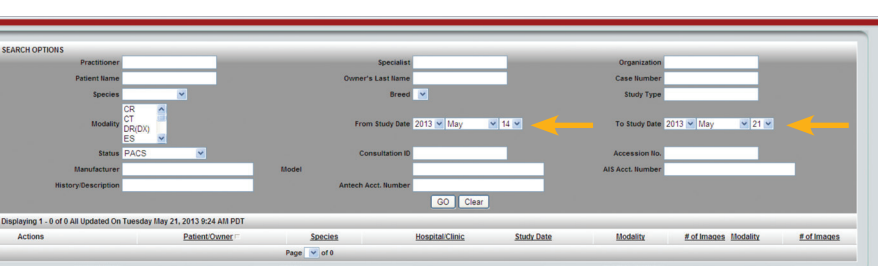

## *Displaying Consults*

| Displaying 1 - 20 of 33 All, Last 24 Hours Updated On Tuesday March 10, 2009 5:19 PM PDT |  |   |              |              |               |              |               |
|------------------------------------------------------------------------------------------|--|---|--------------|--------------|---------------|--------------|---------------|
| <b>Actions</b>                                                                           |  |   |              |              |               |              | Patient/Owner |
|                                                                                          |  | 쩆 | $\mathbf{Q}$ | $\vee$       | Select Action | $\checkmark$ | Dexter/Senn   |
|                                                                                          |  | 뿦 | $\mathbf{Q}$ | $\backslash$ | Select Action | $\checkmark$ | Dexter/Senn   |
|                                                                                          |  | 쩆 | $\mathbf{Q}$ |              | Select Action | $\checkmark$ | Maggie/Whalen |

**This icon indicates that there is more than one consult for a patient.** 

- **Click on the icon and it will turn down to and list the additional linked consults from the most recent to the oldest.**
- **This icon, when checked, allows for multiple studies for a patient to be displayed.**
- **This box can be checked along with** П **these icons for multiples of these commands to be viewed.**
- **This icon will download the images for**  巫 **this case. Checking the box and then clicking on the icon will download multiple studies for this patient.**
- **This icon displays the single study**   $|Q|$ **for this patient in a separate viewer. Checking the box and then clicking on the icon will display multiple studies.**
	- **This icon is used for submitting a consult for interpretation by a boarded specialist.**

### **YOUR IMAGE IS OUR BUSINESS.**

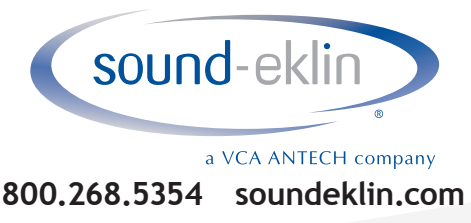

# **AIS QuickStart Guide**

*How to View Exams Uploaded to AIS*

 $\checkmark$ 

# Actions

**Select pull down to change an action**

### **Actions** Select Action... Select Action... Actions Submit a Consult **Track Study** View DICOM Tags Link Study To A Case Download Study Share Study Email Study

**View Total Billed Edit Patient** 

**YOUR IMAGE IS OUR BUSINESS.**

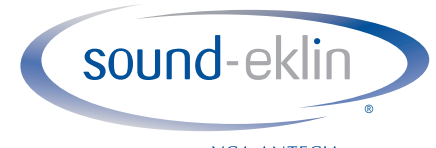

a VCA ANTECH company **800.268.5354 soundeklin.com at 877.727.6800, option 1.**

## *Select Action Definitions*

**Submit a Consult**

**Used for submitting a consult for interpretation by a boarded specialist.**

**Track Study Tracks everything done to the medical record.**

**View DICOM Tags This icon displays the DICOM tags associated with the images for this study.**

**Link Study To A Case To attach, "Awaiting Media" case(s) to an existing PACS.**

**Download Study**

**This icon will download the images for this case. Checking the box and then clicking on the icon will download multiple studies for this patient.**

**Share Study**

**Allows the case to be shared with another specified rDVM. The timeframe that the case is allowed to be accessed can be chosen from a date range you choose (default is 1 month) or you can share indefinitely by selecting a check box.**

#### **Email Study**

**Allows you to email a study with a direct link to anyone with an email address.**

**View Total Billed**

**Shows your total storage and cost of your cases.**

**Edit Patient**

**Allows you to edit Patient information.**

### *Additional AIS Logins*

**To setup additional AIS logins (for referral purposes), please call AIS**